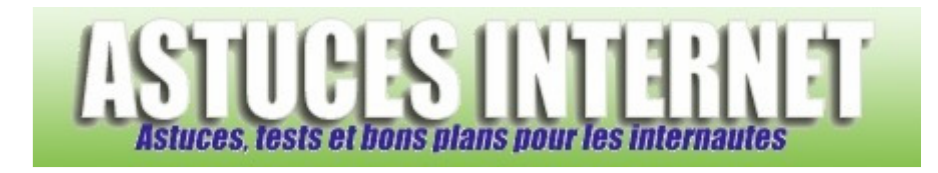

# Installation d'une imprimante réseau sur Windows 7

## *Publié par Sebastien le 12/01/2012*

Cet article décrit pas à pas et en images la procédure d'installation d'une **imprimante réseau sur Windows 7**. Les cas d'installations d'imprimante **partagée** *(imprimante connectée à un autre PC)*, d'imprimante **Ethernet** et d'imprimante **sans-fil** *(Wi-Fi, Bluetooth)* sont couverts par cet article.

L'installation d'une imprimante USB connectée directement au PC n'est pas décrite dans cet article *(Windows 7 installe les imprimantes USB automatiquement dès leur connexion)*.

Comment lire cet article : **Enchaînez les étapes** les unes après les autres. Lorsque plusieurs cas de figures sont proposés, rendez-vous directement à l'étape qui vous concerne *(les différents cas sont décrits).*

## **Étape 1 :**

Dans le menu Démarrer, cliquez sur *Périphériques et imprimantes*.

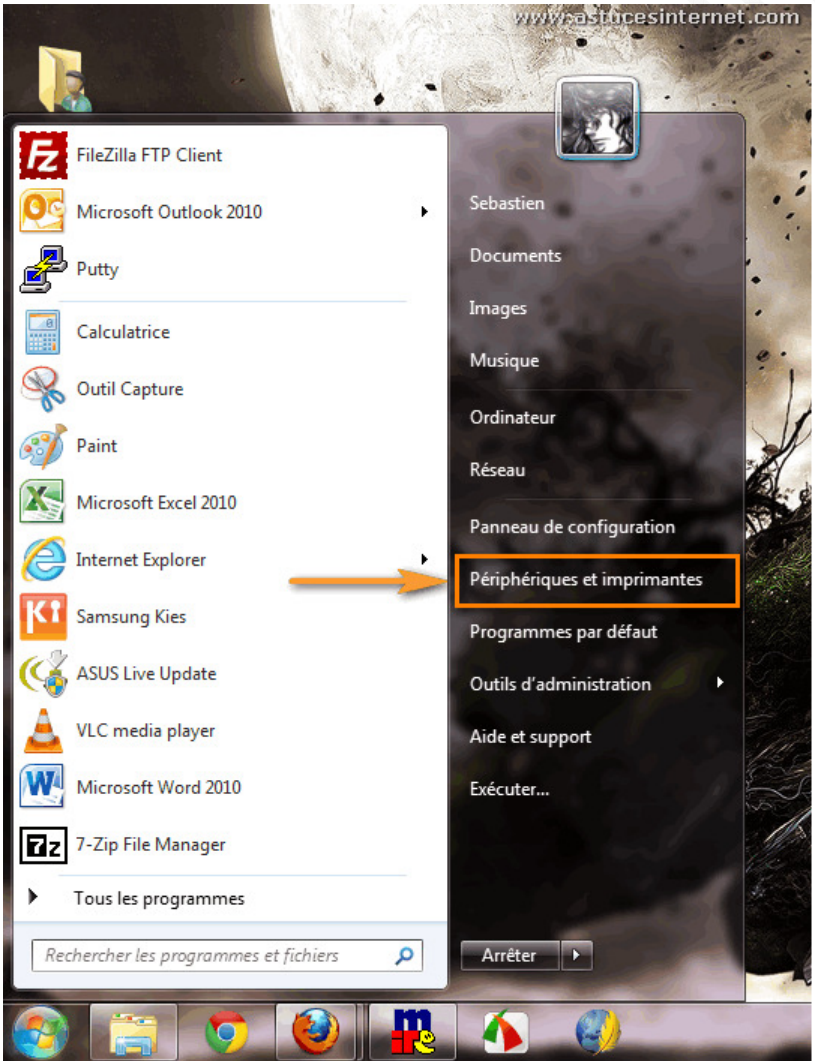

# **Étape 2 :**

Cliquez sur *Ajouter une imprimante*.

*Aperçu :*

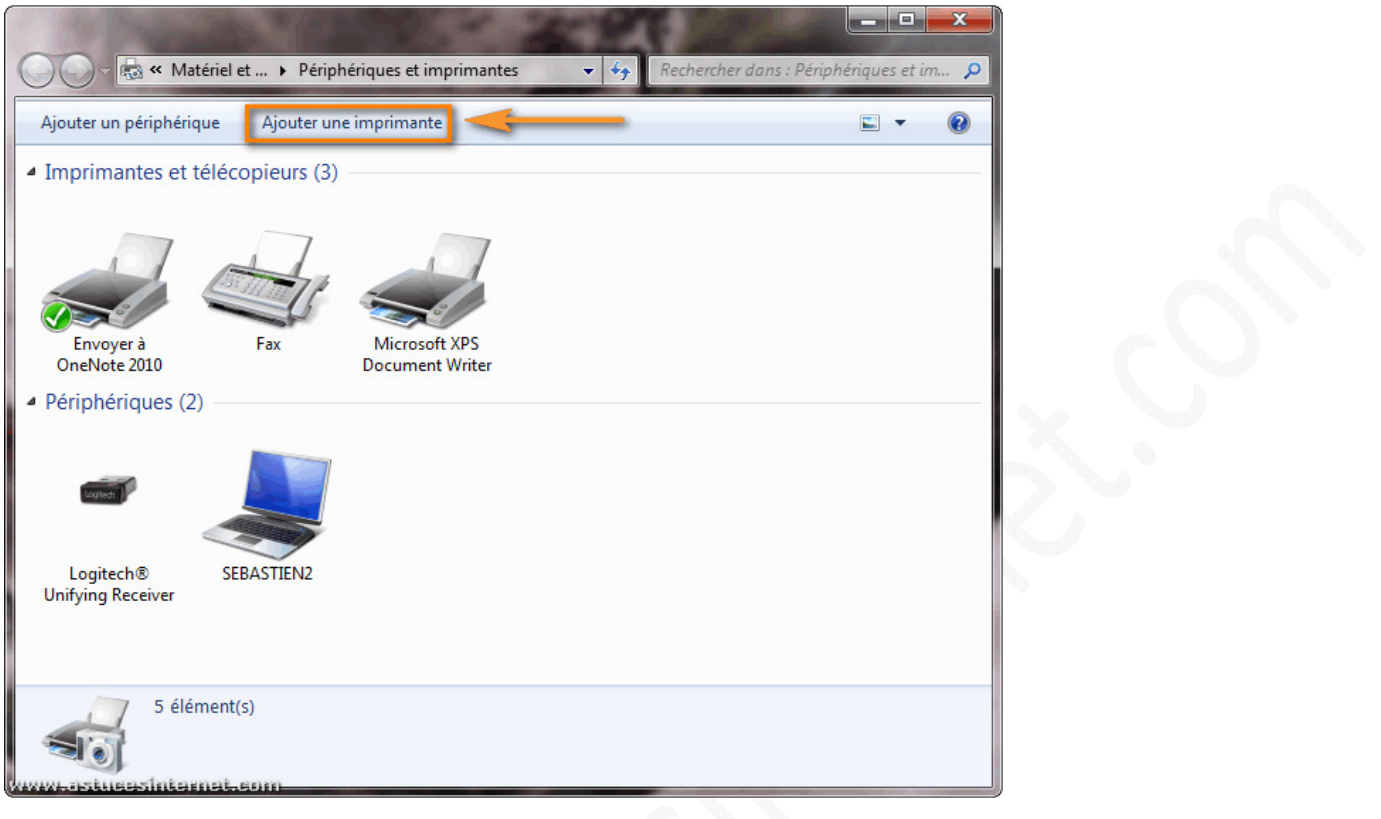

## **Étape 3 :**

Cliquez sur *Ajouter une imprimante réseau, sans fil ou Bluetooth*.

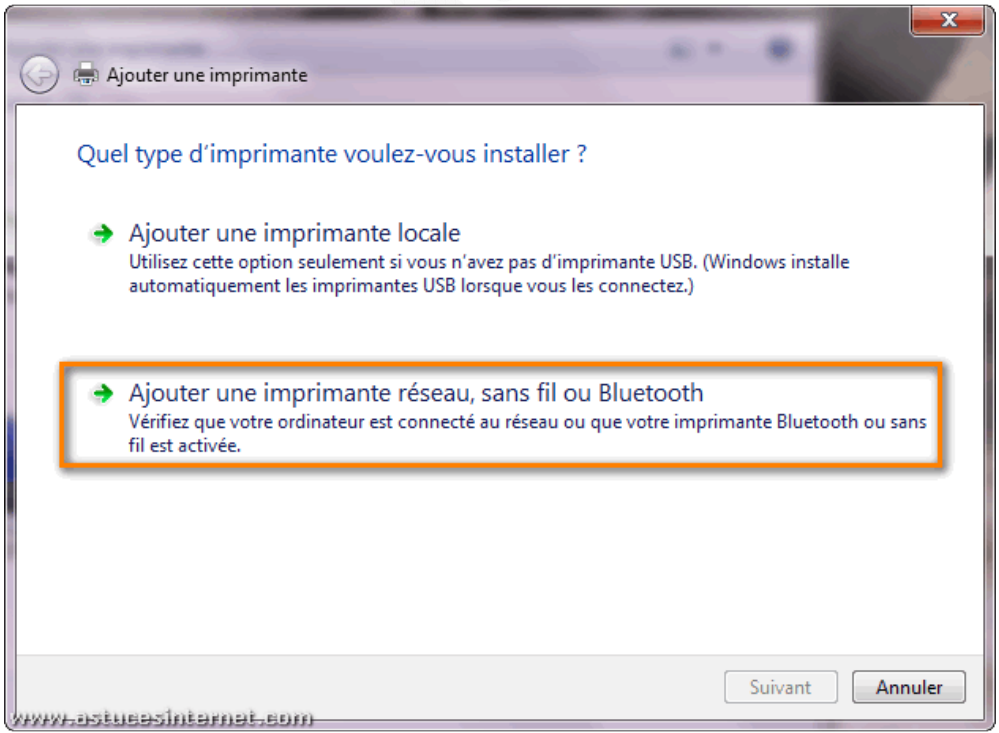

*URL d'origine : https://www.astucesinternet.com/modules/news/article.php?storyid=461* Page 2 *sur* 12

## **Étape 4-A : Détection de l'imprimante.**

Windows 7 va rechercher automatiquement les imprimantes réseau présentes sur votre réseau local. **Veuillez patienter le temps de la recherche**.

Deux possibilités :

- Votre imprimante réseau **a été détectée** et va s'afficher dans la fenêtre. Sélectionnez l'imprimante, cliquez sur Suivant et passez directement à l'étape **5-A**.
- Votre imprimante réseau **n'a pas été détectée**. Passez aux étapes **4-B**, **4-C** et **4-D**.

### *Aperçu en cas de détection automatique :*

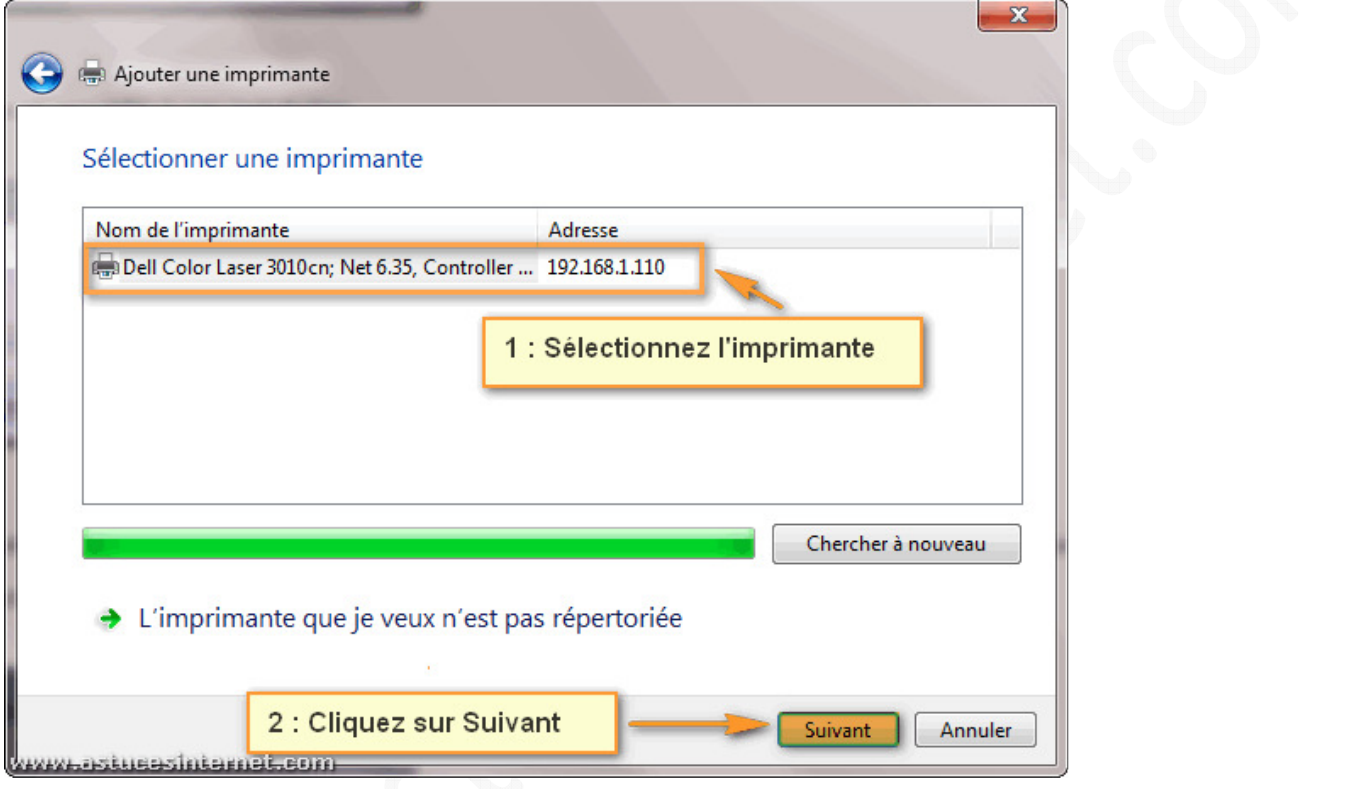

## **Étape 4-B : L'imprimante n'a pas été détectée.**

Cliquez sur *L'imprimante que je veux n'est pas répertoriée*.

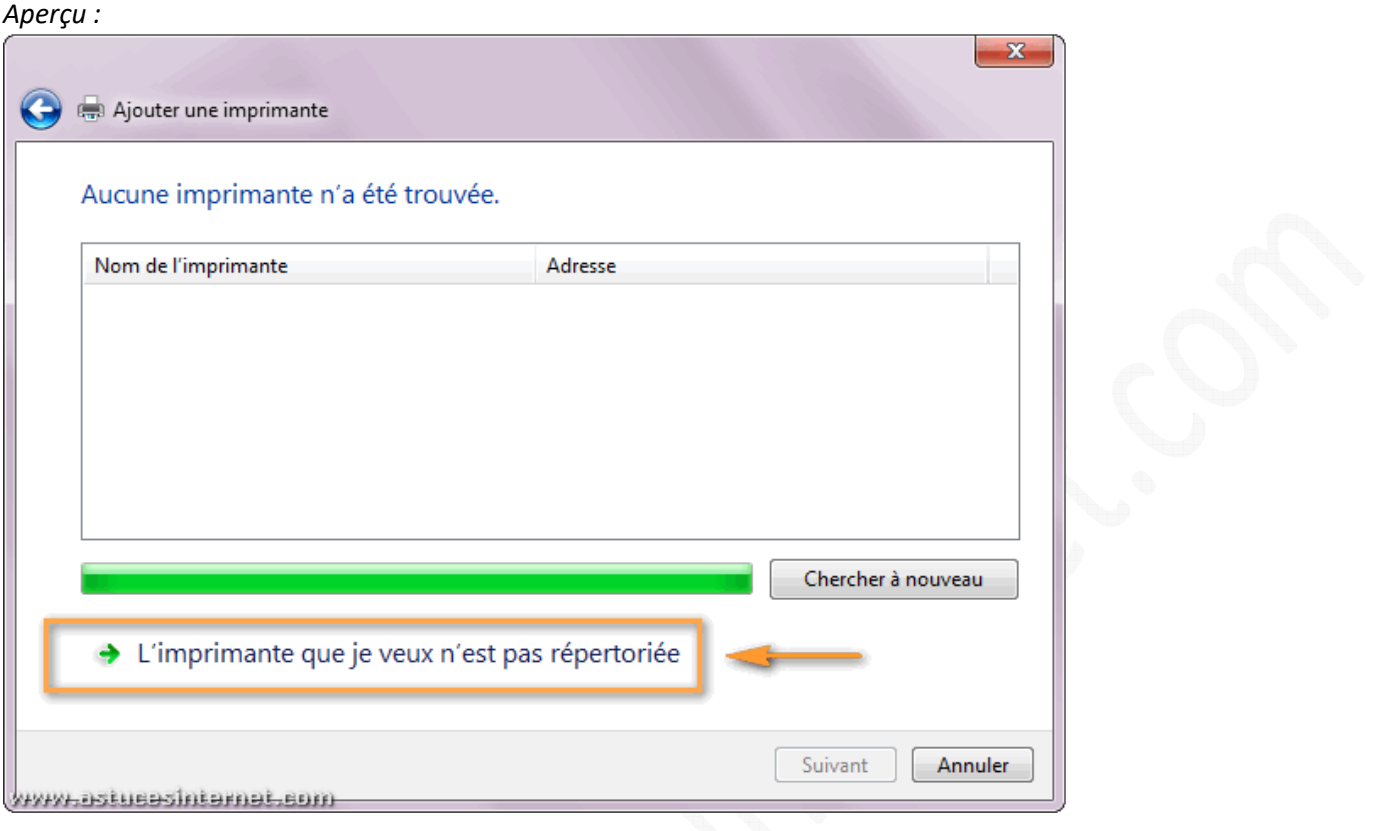

## **Étape 4-C :**

Cochez *Ajouter une imprimante à l'aide d'une adresse TCP/IP ou d'un nom d'hôte* et cliquez sur *Suivant*.

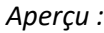

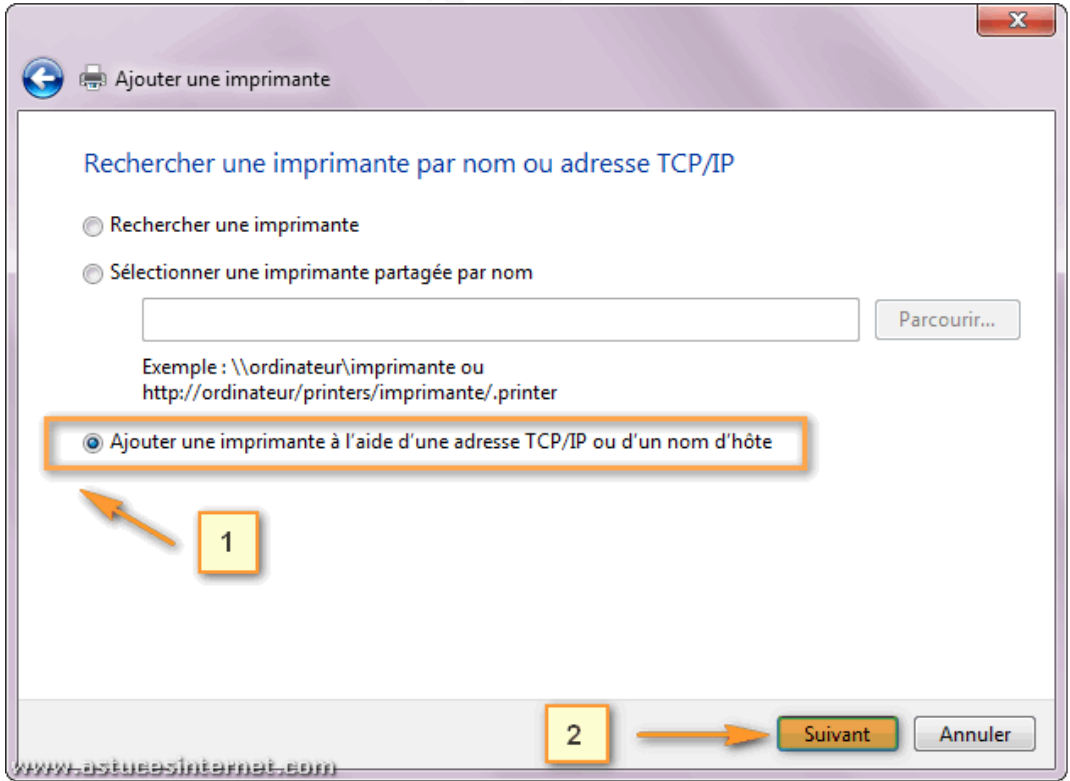

*URL d'origine : https://www.astucesinternet.com/modules/news/article.php?storyid=461* Page 4 sur 12

# **Étape 4-D :**

Saisissez les informations demandées :

- Type de périphérique : Laissez sur Détection automatique.
- Nom d'hôte ou adresse IP : Saisissez l'adresse IP de votre imprimante. Dans l'exemple, l'adresse IP de l'imprimante est 192.168.1.110.
- Nom du port : Choisissez un nom au port d'imprimante.
- Cochez Interroger l'imprimante et sélectionner automatiquement le pilote à utiliser.

## Cliquez sur *Suivant*.

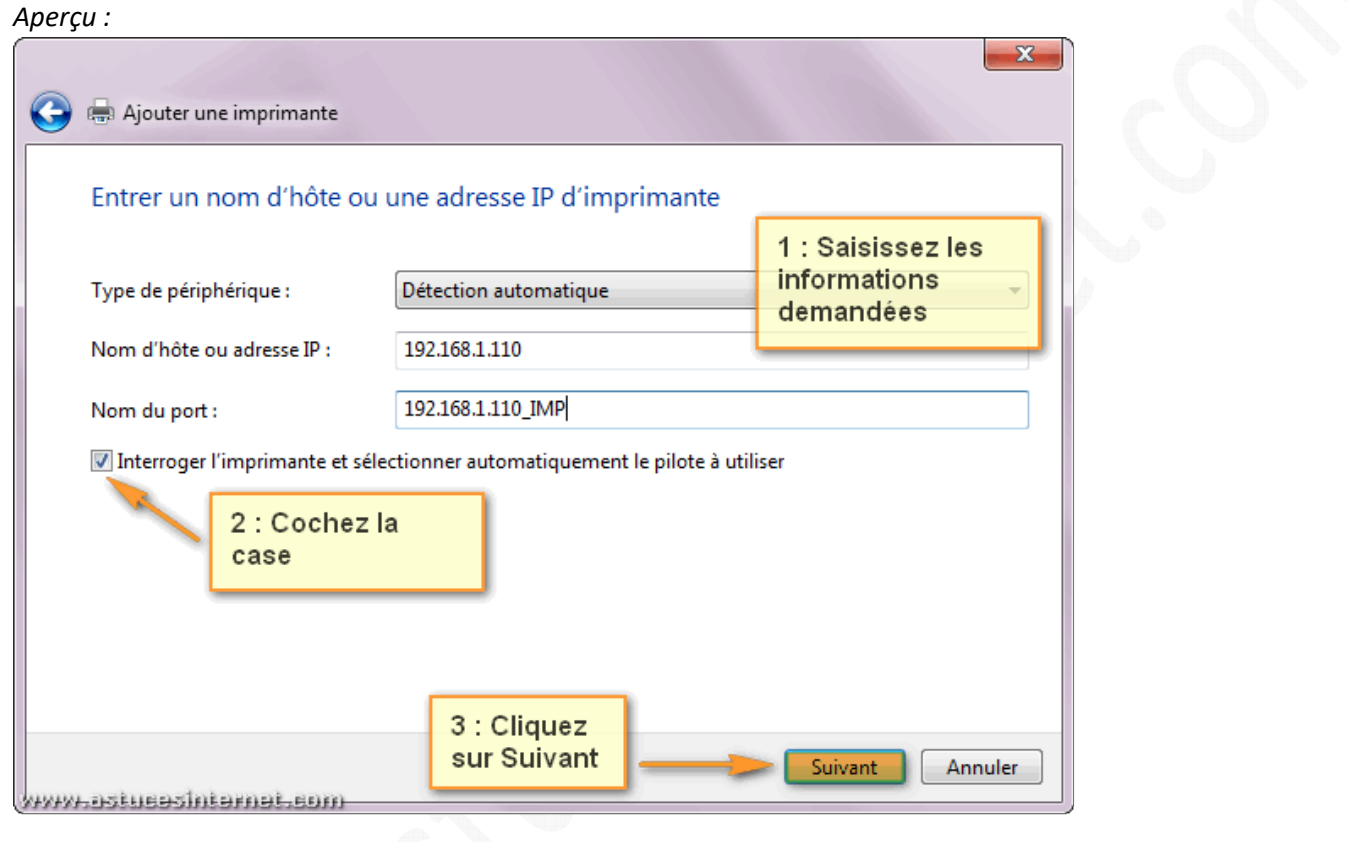

## **Étape 5-A : Installation du pilote de l'imprimante.**

Cliquez sur *Windows Update* afin de mettre la liste des imprimantes à jour *(la mise à jour peut prendre plusieurs minutes)*.

*Aperçu :*

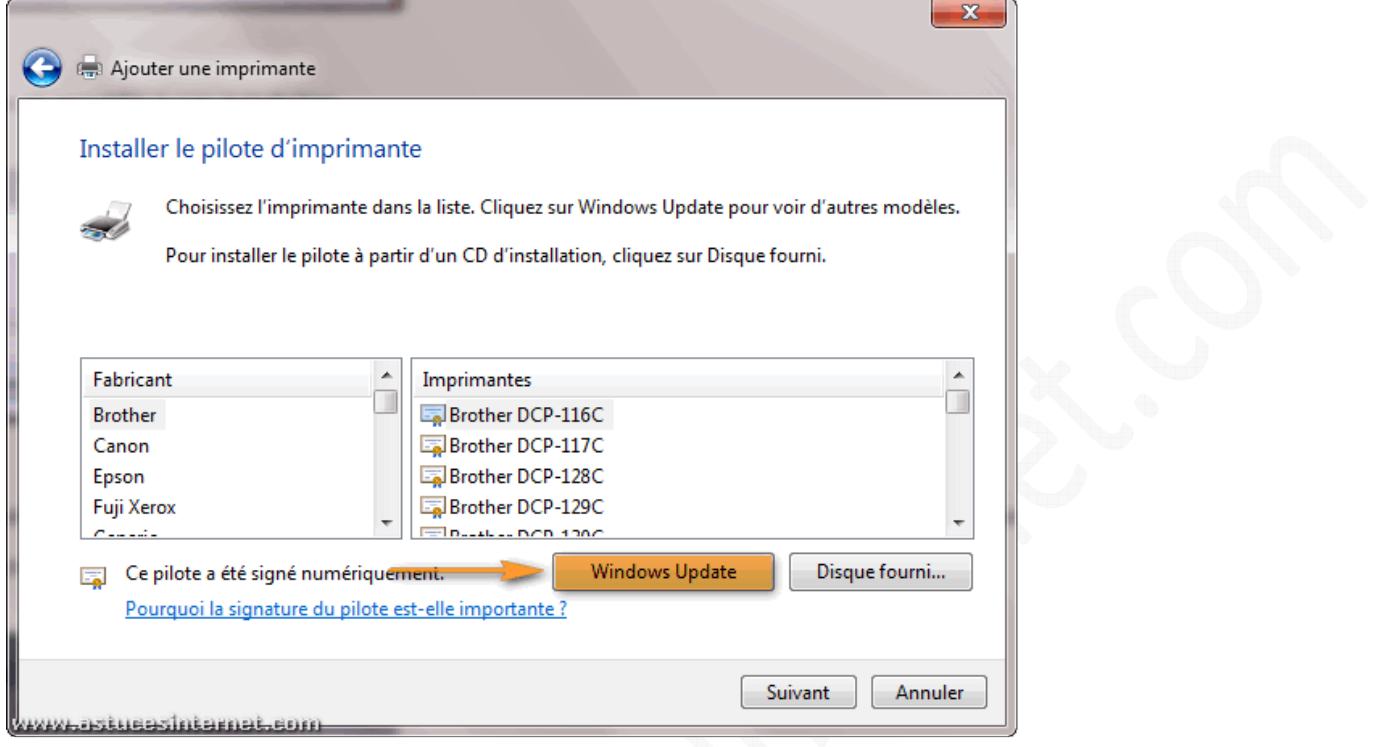

### **Étape 5-B :**

Deux possibilités :

- L'imprimante **est disponible** dans la liste. Sélectionnez l'imprimante, cliquez sur *Suivant* et passez à l'étape **6**.
- L'imprimante **n'est pas disponible** dans la liste. Passez à l'étape **5-C**.

*Aperçu en cas d'imprimante disponible :*

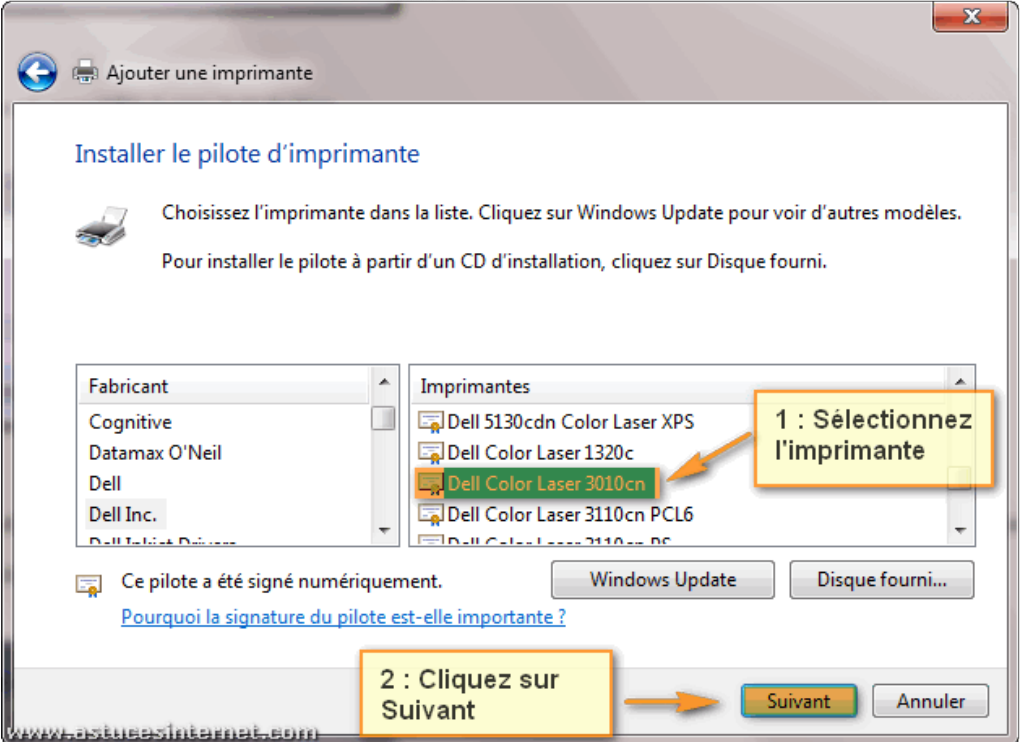

*URL d'origine : https://www.astucesinternet.com/modules/news/article.php?storyid=461* Page 6 sur 12

## **Étape 5-C : Installation manuelle du pilote d'imprimante.**

Vous pouvez installer le pilote depuis le CD-Rom fourni avec l'imprimante lors de l'achat, ou télécharger les pilotes sur le site internet du constructeur.

Remarque : Nous vous recommandons d'aller télécharger le pilote **sur le site du constructeur** afin de pouvoir disposer de la dernière version disponible. Nous allons décrire le cas d'une installation depuis un pilote téléchargé sur le site du constructeur.

## Cliquez sur *Disque fourni ...*

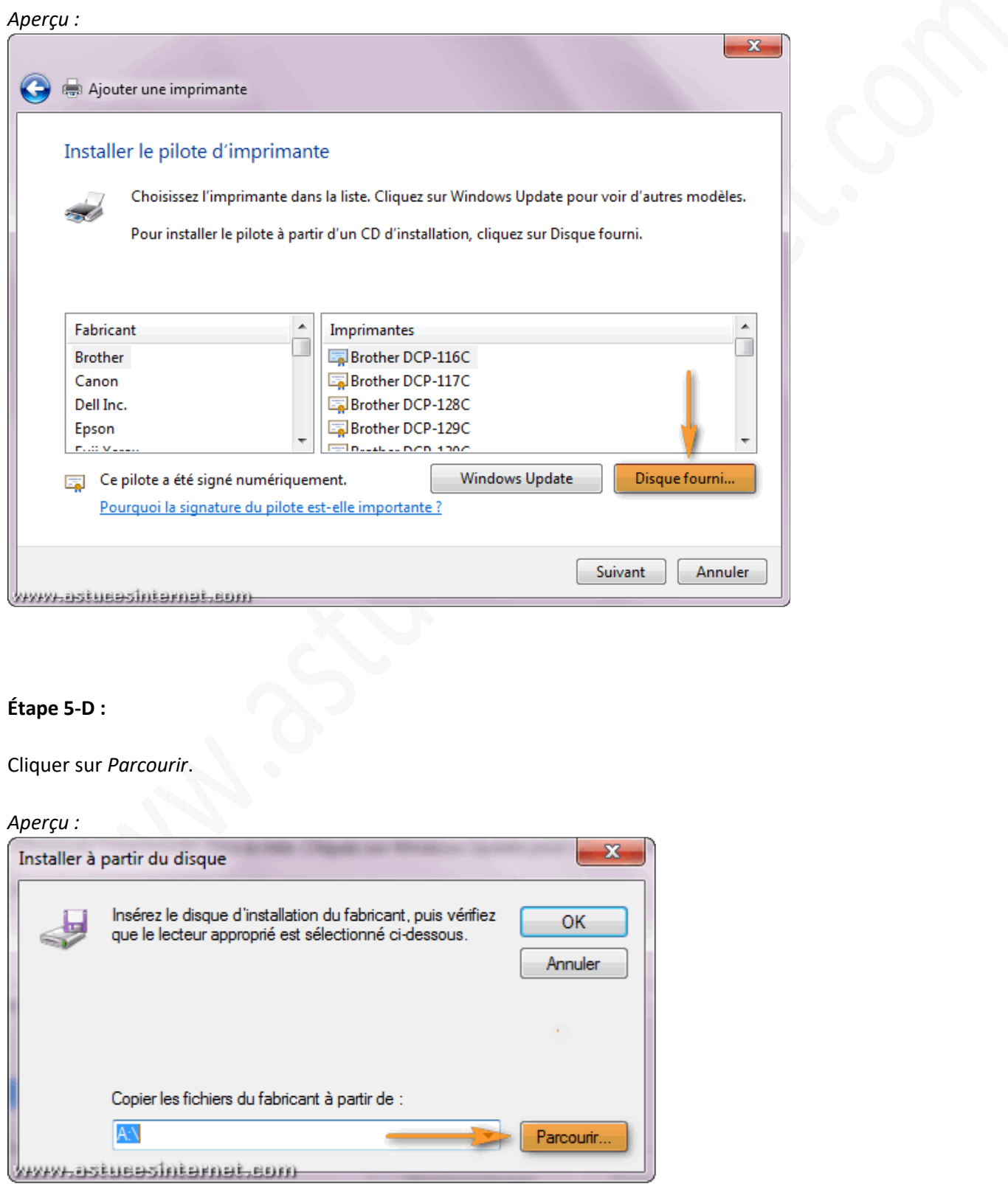

# **Étape 5-E :**

Sélectionnez le pilote que vous avez téléchargé et cliquez sur *Ouvrir*.

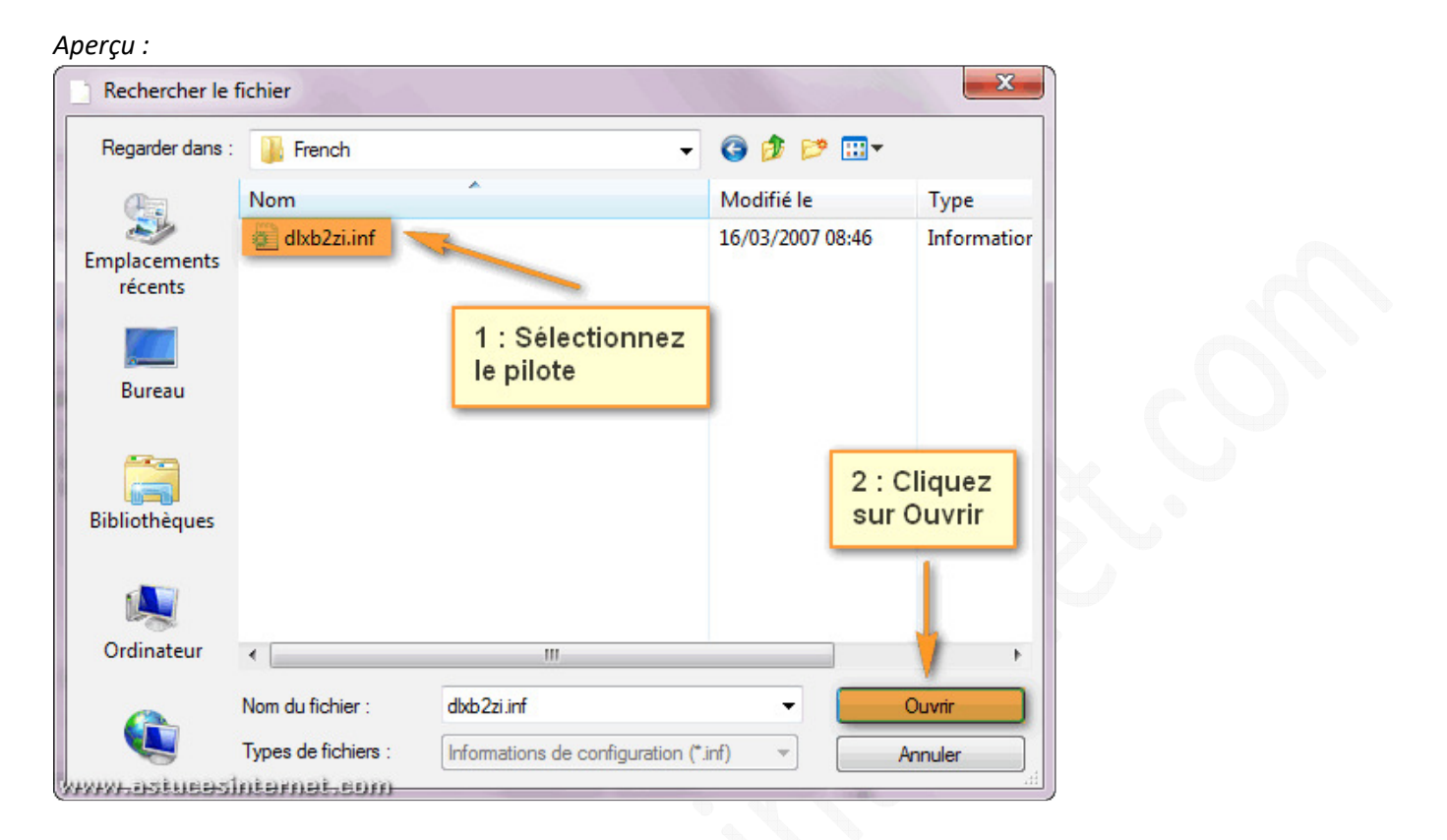

## **Étape 5-F :**

Cliquez sur *OK*.

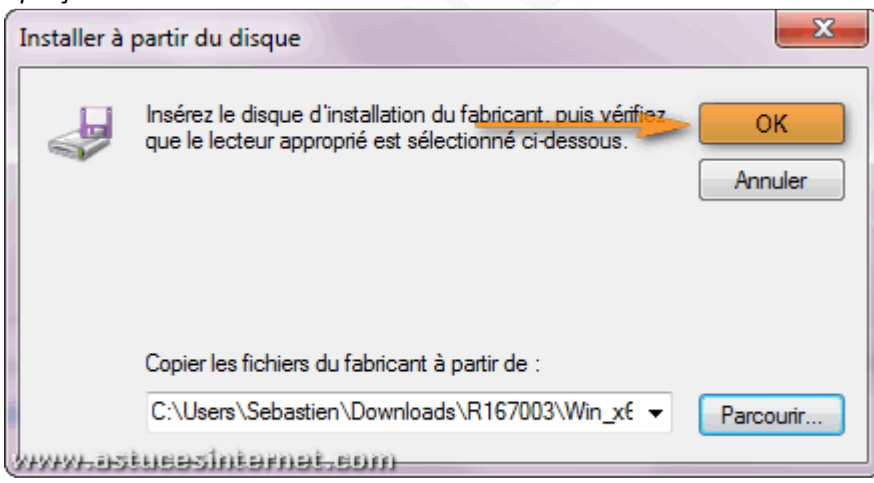

# **Étape 5-G :**

Votre imprimante devrait apparaître dans la fenêtre. Sélectionnez-la et cliquez sur *Suivant*.

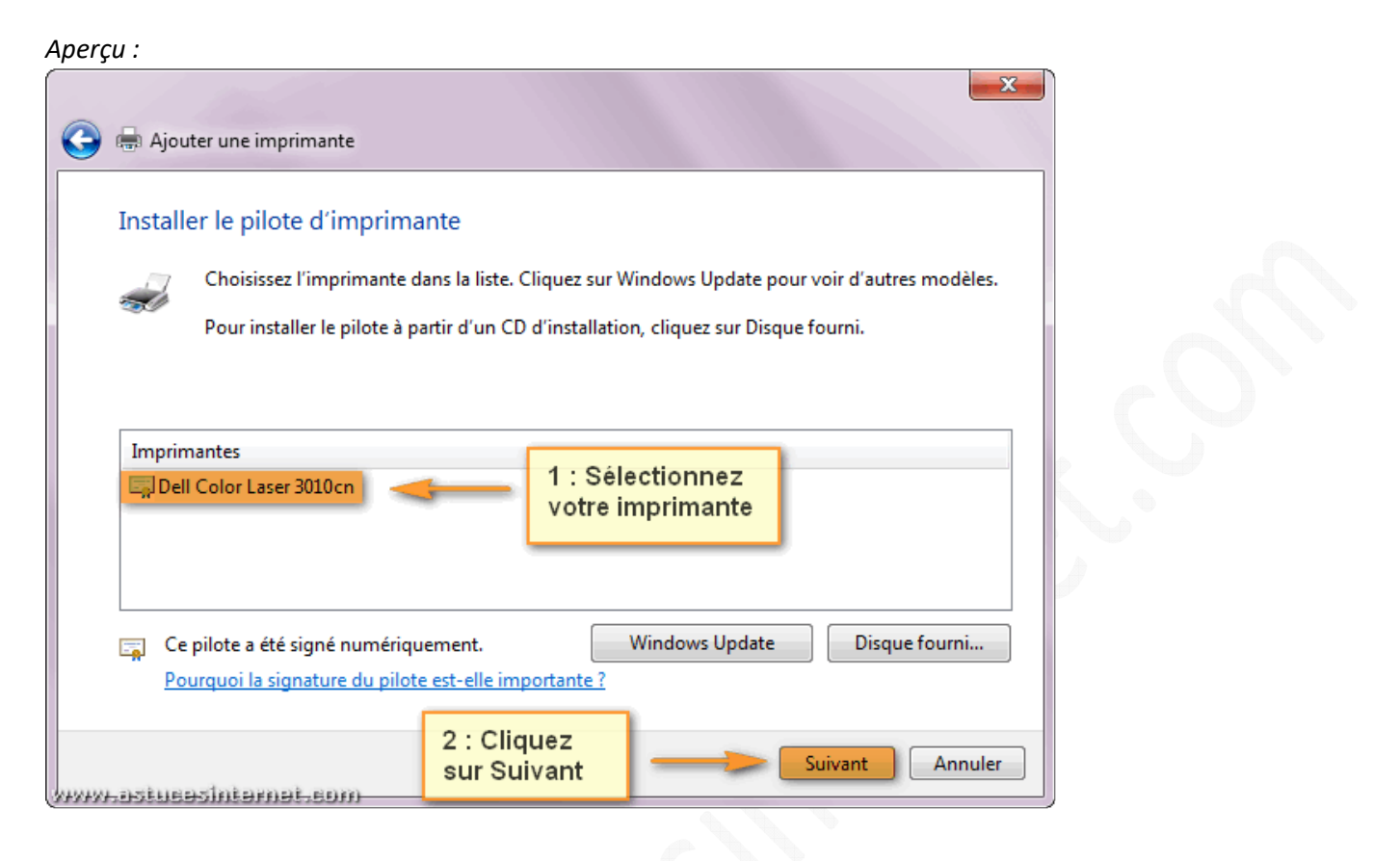

## **Étape 6 :**

Donnez un nom à votre imprimante réseau et cliquez sur *Suivant*.

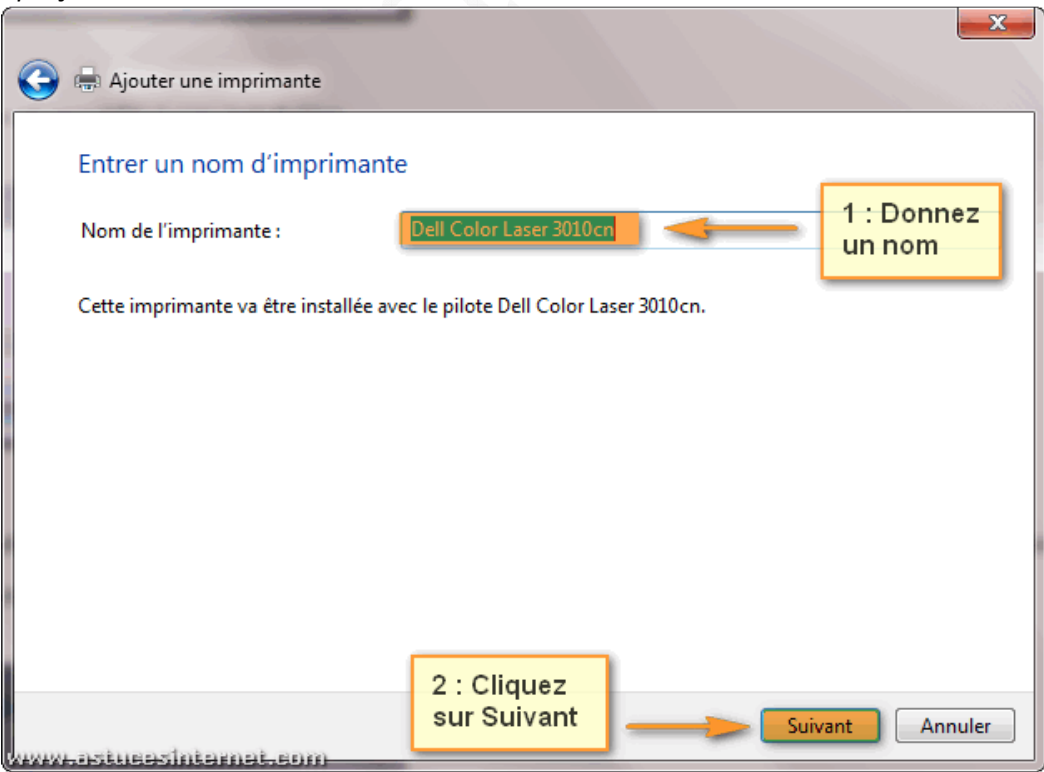

*URL d'origine : https://www.astucesinternet.com/modules/news/article.php?storyid=461* Page 9 sur 12

Veuillez patienter le temps de l'installation.

### *Aperçu :*

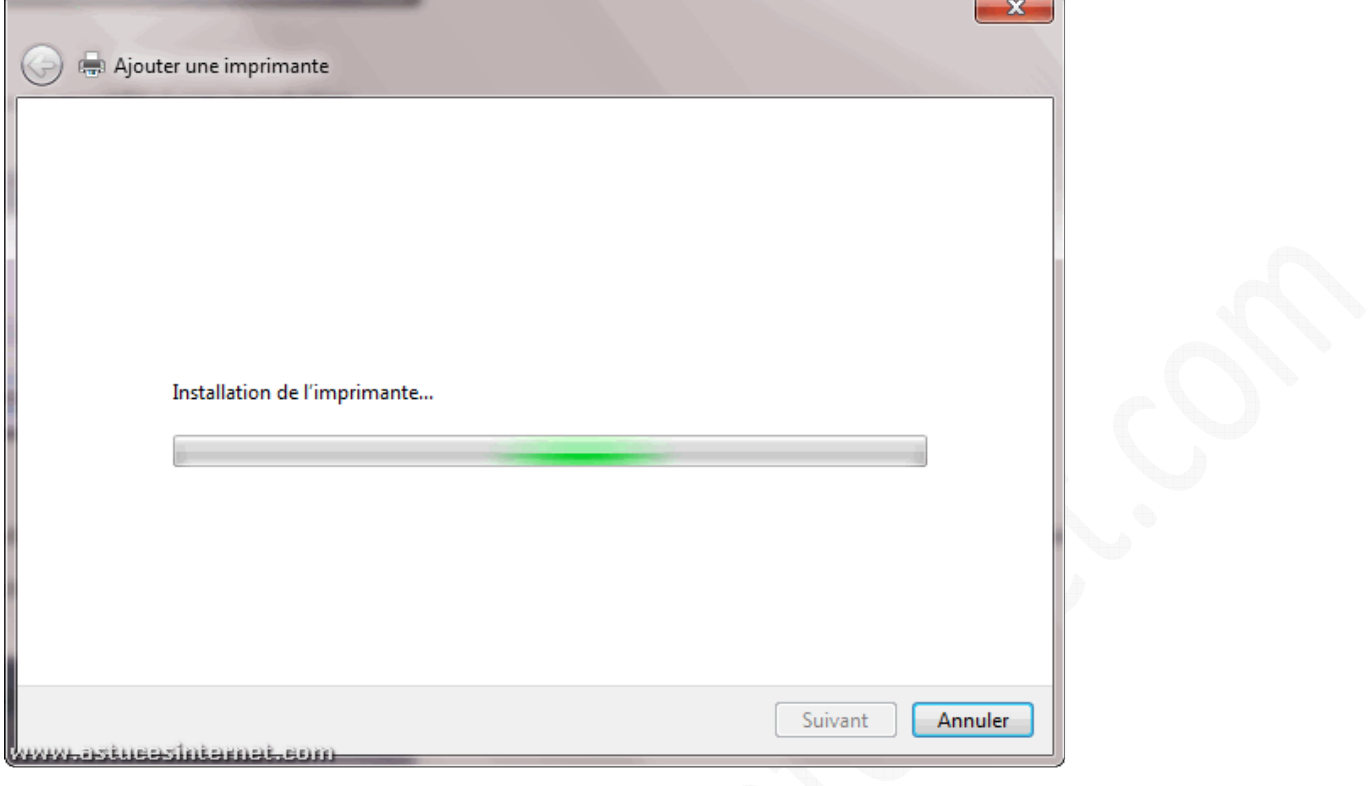

### **Étape 7 :**

L'imprimante que nous installons est une imprimante réseau. Il est donc inutile de la partager. Cochez *Ne pas partager cette imprimante* et cliquez sur *Suivant*.

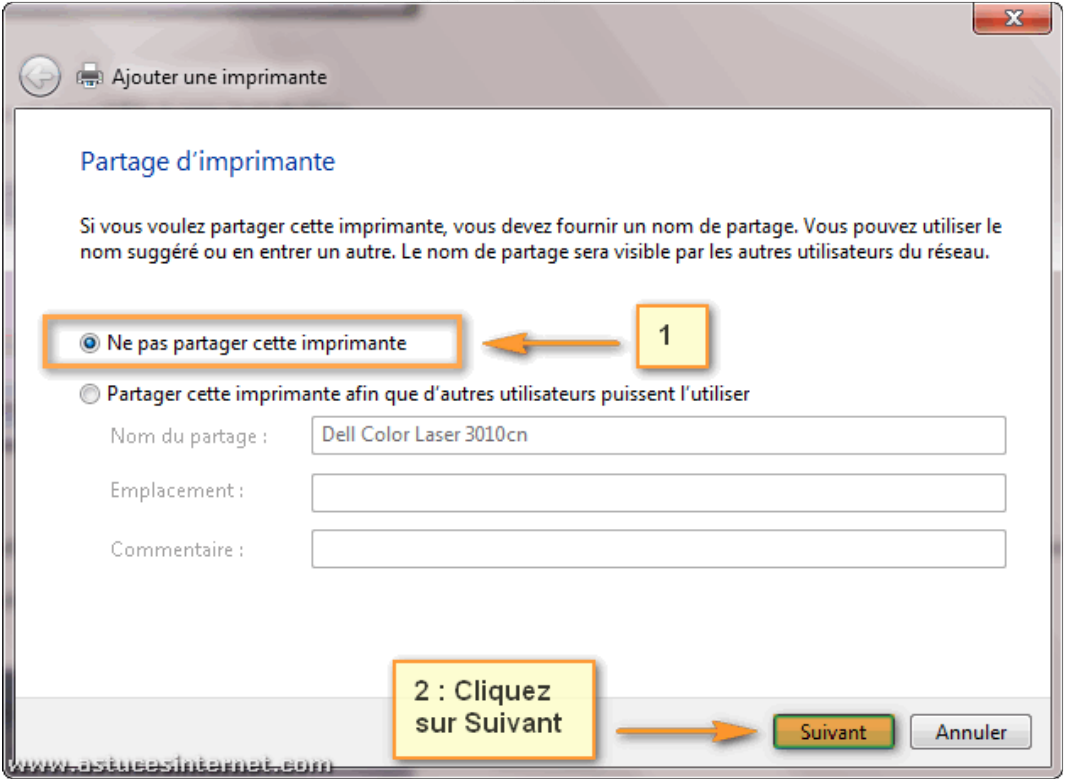

*URL d'origine : https://www.astucesinternet.com/modules/news/article.php?storyid=461* Page **10** sur **12** 

# **Étape 8-A :**

Afin de vérifier le bon fonctionnement de votre imprimante, cliquez sur *Imprimer une page de test*. Une page va être envoyée vers votre imprimante. L'impression d'une page de test confirmera la bonne installation de votre imprimante réseau.

#### *Aperçu :*

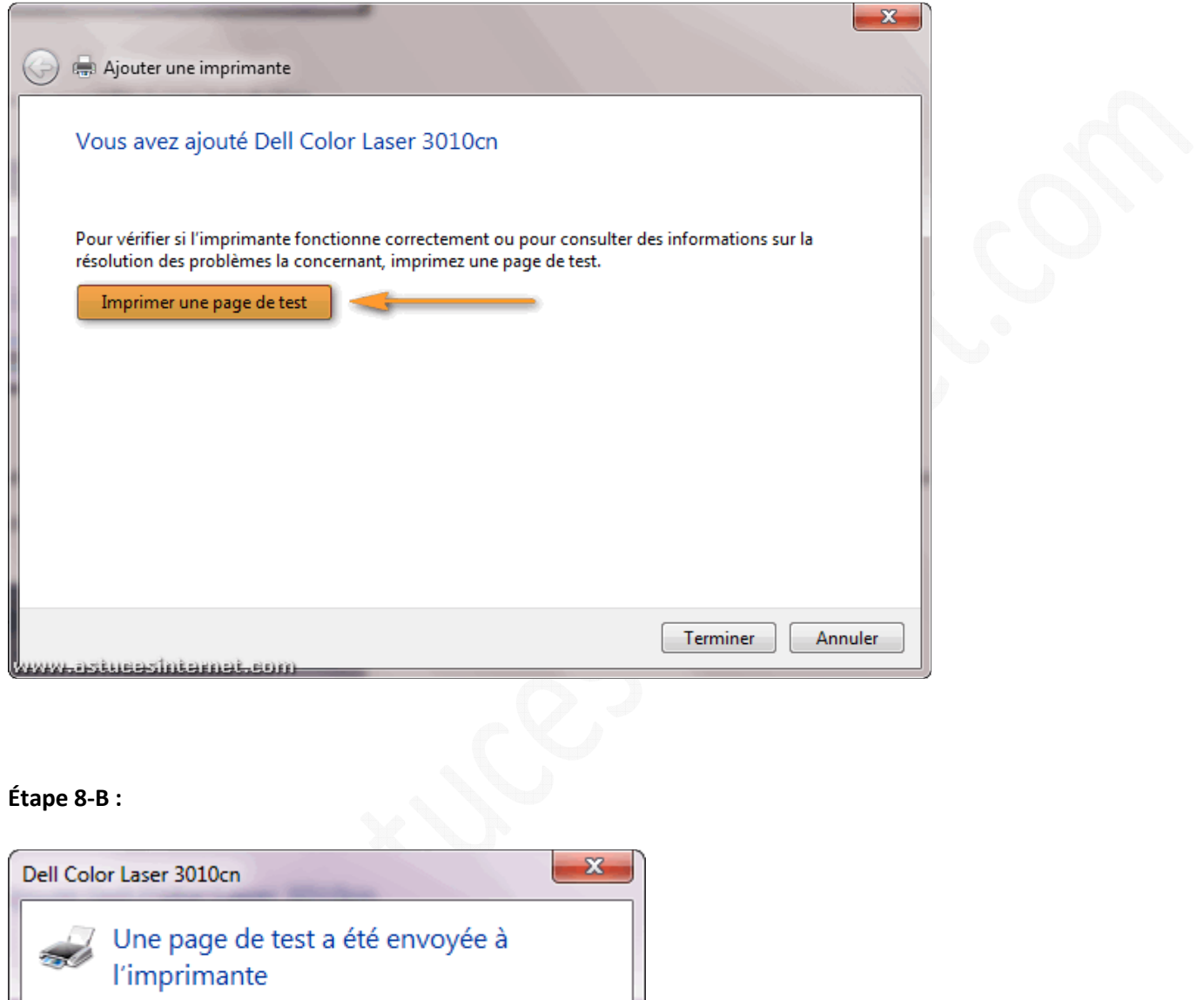

Cette page de test résume les capacités d'impression du texte et des graphiques, et fournit des informations techniques sur l'imprimante. Utilisez le programme de dépannage de l'imprimante si la page de test ne s' imprime pas correctement.

Obtenir de l'aide sur l'impression

ww.astusasintarnat.com

Fermer

# **Étape 8-C :**

Cliquez sur *Terminer*.

## *Aperçu :*

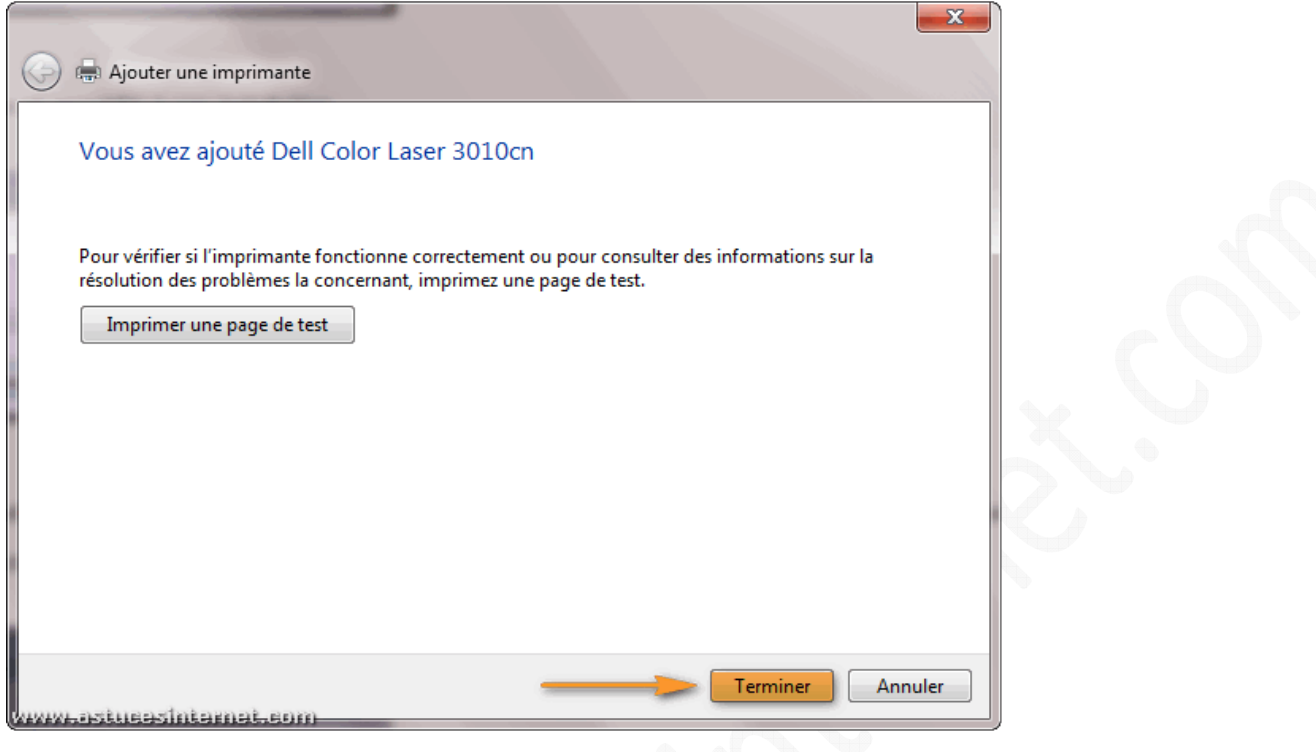

## **Étape 9 :**

L'imprimante est désormais listée dans le menu Périphériques et Télécopieurs.

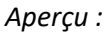

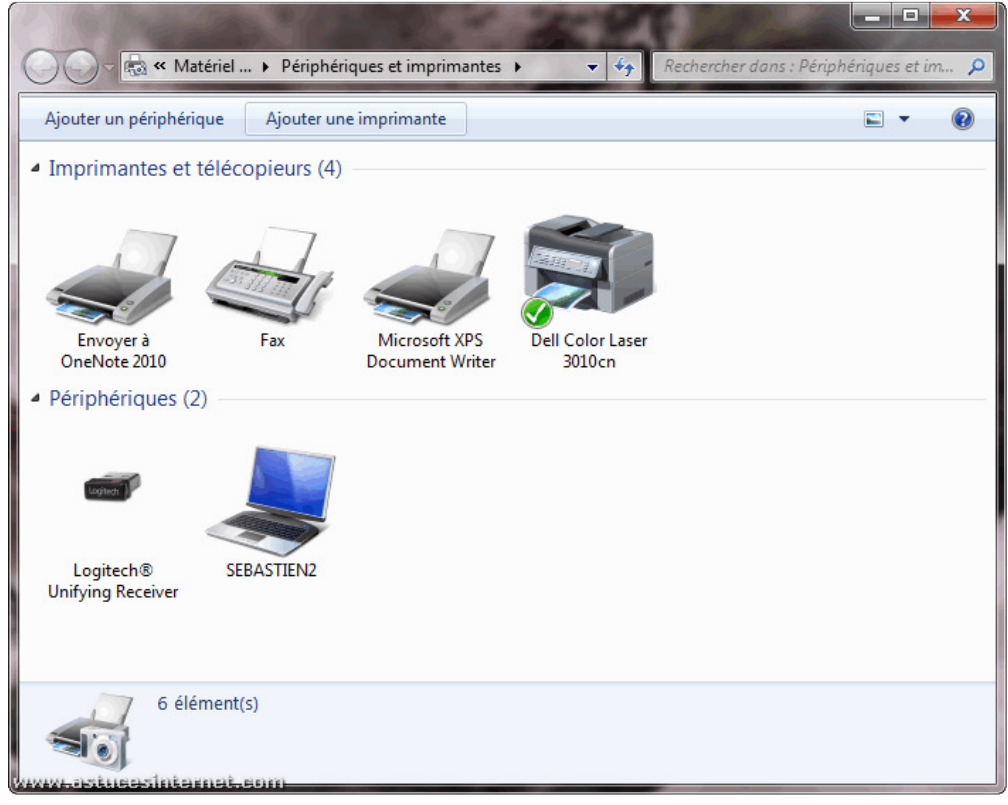